# **Uninstall Action Items**

This section contains the following topics

- [Detailed Action Items for Siebel](#page-0-0)
- [Action items when Interpoint is installed on Oracle](#page-0-1)
- [Action items when Interpoint is installed on SQL Server](#page-2-0)

# <span id="page-0-0"></span>Detailed Action Items for Siebel

When the Siebel AppTier Collectors have been removed, you can delete the Precise Interpoint Project from the Siebel Repository File (SRF). These tasks differ slightly depending on whether Interpoint is installed for a SQL Server or an Oracle database. See Action items when Interpoint is installed on Oracle on page 21. See Action items when Interpoint is installed on SQL Server on page 24.

## <span id="page-0-1"></span>Action items when Interpoint is installed on Oracle

Deleting this project from the SRF involves the following tasks:

- [Removing changes in the Application\\_PreNavigate\(\) function \(Oracle\)](#page-0-2)
- [Removing the Business Object \(Oracle\)](#page-1-0)
- [Removing the CX\\_VTS\\_SBL table \(Oracle\)](#page-2-1)
- [Removing the Precise project \(Oracle\)](#page-2-2)

## <span id="page-0-2"></span>**Removing changes in the Application\_PreNavigate() function (Oracle)**

To remove changes in the Application\_PreNavigate() function

1. Make sure that you are able to view the Application Server Scripts objects. To do so, go to View > Options. In the Development Tools Options window select the Object Explorer tab. Make sure the Application Server Script check box under Application is checked. **Figure 1** Development Tools Options Dialog Box

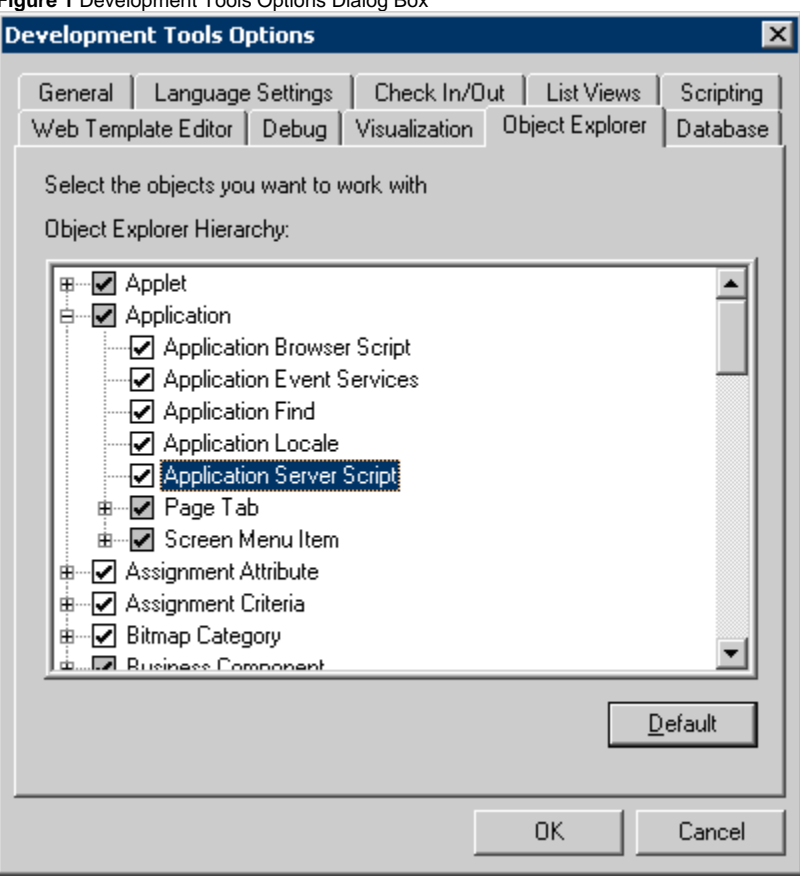

If the Application Server Script has not been checked in the View Options of the Siebel Tools, you will not be able to see the objects on ⋒ the Types tab in the Object Explorer.

2. In the Siebel Tools, on the Types tab in the Object Explorer, select Application > Application Server Script.

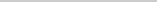

3. Mark the Application\_PreNavigate line and on the Edit menu, choose **Delete Record**. **Figure 2** Siebel Repository - Application Server Script List Dialog Box<br>**Existend Tools-Siebel Repository-Application Server Script List**<br>File Edit Wew Screens Go Overy Reports Format Debug Tools Window Help  $B$   $x$  $\begin{picture}(180,10) \put(0,0){\line(1,0){10}} \put(10,0){\line(1,0){10}} \put(10,0){\line(1,0){10}} \put(10,0){\line(1,0){10}} \put(10,0){\line(1,0){10}} \put(10,0){\line(1,0){10}} \put(10,0){\line(1,0){10}} \put(10,0){\line(1,0){10}} \put(10,0){\line(1,0){10}} \put(10,0){\line(1,0){10}} \put(10,0){\line(1,0){10}} \put(10,0){\line($ Object Explore Project: MAII Projects  $\overline{\phantom{a}}$ Scripted Acknowledgm **M** Name Changed Project Menu  $_{\rm int}$   $\sim$ > Siebel Marketing Enterpri Types | Detail | Flat | eting Enter Generic WEE Siebel Mobile Connecto SMC Mobile Connecto Generic WEB  $\overline{\phantom{0}}$ Siebel Objects<br> **Example:** Applet Siebel Partner Manager Sinc modified of the Generic WEB<br>Siebel eChannel Generic WEB<br>Siebel Sales Enterprise Generic WEB Applet Method Menu Item<br> **a** Applet Web Template<br>
<del>a Control</del><br>
<del>a Control</del><br> **a** Control<br> **a** Control List<br> **a** Control List<br> **a** Control List<br> **a** Control List Siebel Sales Enterprise  $\vert$ न । W Name Changed Script ce Program Lang 白層 Application  $\overline{\phantom{a}}$ Application\_PreNavigate function Application\_PreNavigate (DestViewNan Application<br>
Application Browser Script<br>
Application Event Services<br>
Application Find<br>
Application Locale<br>
Application Server Script<br>
Broge Tab<br>
Screen Metabates<br>
Screen Metabates<br>
Application Server Script<br>
Screen Metabat 35  $\begin{tabular}{l|c|c|c} \hline $B$ & System of the  
\n 4 & System of the  
\n 4 & System of the  
\n 4 & System of the  
\n 4 & String of the  
\n 4 & String of the  
\n 4 & String of the  
\n 4 & String of the  
\n 4 & String of the  
\n 5 & String of the  
\n 6 & String of the  
\n 7 & String of the  
\n 8 & String of the  
\n 9 & String of the  
\n 1 & String of the  
\n 1 & String of the  
\n 1 & String of the  
\n 1 & String of the  
\n 1 & String of the  
\n 1 & String of the  
\n 1 & String of the  
\n 1 & String of the  
\n 1 & String$ + \* Assignment Attribute ப E Man Honmap<br>E M Import Object<br>E M Integration Object  $A \mid B \mid C \mid D \mid E \mid F \mid G \mid H \mid I \mid J \mid K \mid L \mid M \mid N \mid O \mid P \mid Q \mid R \mid S \mid T \mid U \mid V \mid W \mid X \mid Y \mid Z \mid *$ Them: 5 of 30 Language: ENU NUM After you delete the Server Script, you must reopen the Siebel Tools, in order to make other changes in your application.O)

#### <span id="page-1-0"></span>**Removing the Business Object (Oracle)**

- 1. In Siebel Tools, on the Types tab in the Object Explorer, select **Business Object**. The Business Object panel opens.
- 2. Select the Business Object called **PRECISE\_SBL**.
- 3. On the Types tab in the Object Explorer, select Business Object > Business Object Component. The Business Object Component panel for the PRECISE\_SBL Business Object opens.

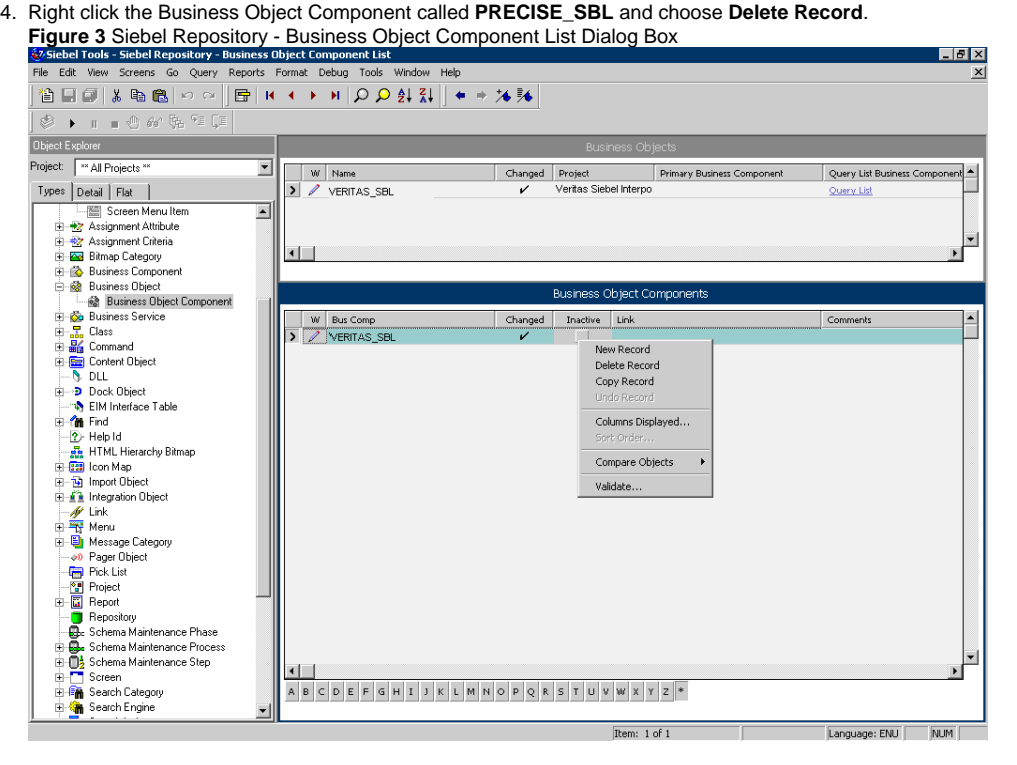

5. Remove the Business Object by right-clicking the **PRECISE\_SBL** business object on the Business Object panel and choosing **Delete Record**. **Figure 4** Siebel Repository - Business Object Component List Dialog Box

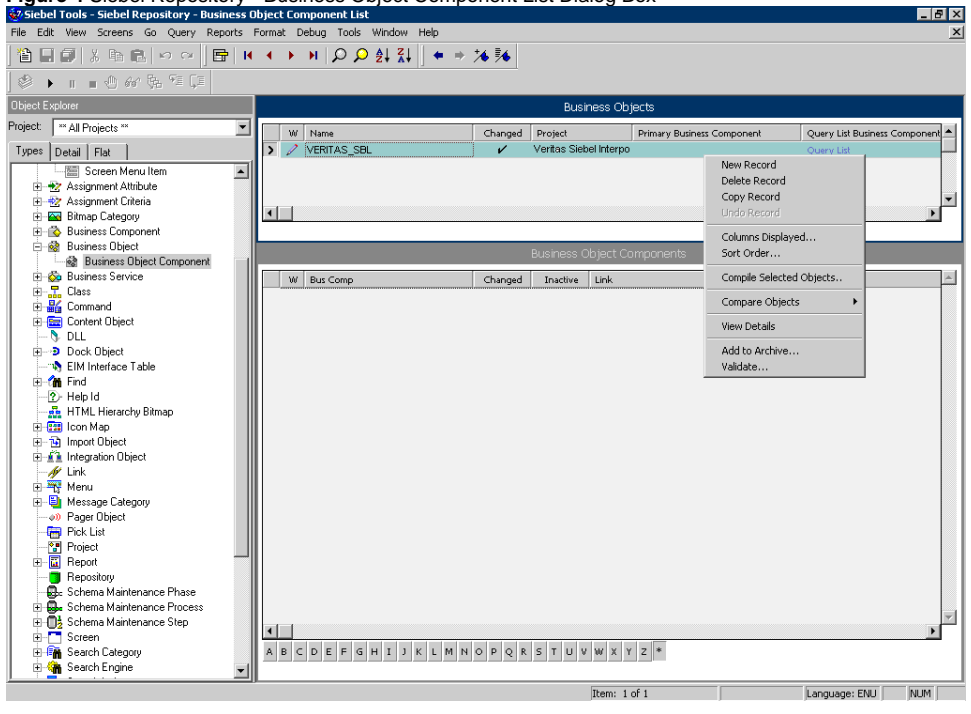

## <span id="page-2-1"></span>**Removing the CX\_PSS\_SBL table (Oracle)**

- 1. In Siebel Tools, on the Types tab in the Object Explorer, select **Table**. The Tables panel opens.
- 2. Select the table called **CX\_PSS\_SBL**.
- 3. Right-click on the table and choose **Delete Record**.
- 4. Log in to the Siebel database with the Siebel user.
- 5. Run the following command:
- 6. If you get a row as a reply, run the following command: select \* from user\_views where view\_name = 'CX\_PSS\_SBL';
- drop view CX\_PSS\_SBL;
- 7. Run the following command:
- select \* from user\_tables where table\_name = 'CX\_PSS\_SBL\_TAB';
- 8. If you get a row as a reply, run the following command:
- drop table CX\_PSS\_SBL\_TAB;

#### <span id="page-2-2"></span>**Removing the project (Oracle)**

- 1. In Siebel Tools, on the Types tab in the Object Explorer, select **Project**.
- 2. In the projects panel search for the Precise Interpoint project.
- 3. Make the project inactive.

# <span id="page-2-0"></span>Action items when Interpoint is installed on SQL Server

Deleting this project from the SRF involves the following tasks:

- [Removing changes in the Application\\_PreNavigate\(\) function \(SQL Server\)](#page-2-3)
- [Removing the Business Object \(SQL Server\)](#page-3-0)
- [Removing the CX\\_VTSSPID table \(SQL Server\)](#page-3-1)
- [Removing the Precise project \(SQL Server\)](#page-3-2)

#### <span id="page-2-3"></span>**Removing changes in the Application\_PreNavigate() function (SQL Server)**

To remove changes in the Application\_PreNavigate() function

- 1. In Siebel Tools, go to View > Options.
- 2. In the Development Tools Options dialog box, on the Object Explorer tab, select the Application Server Script check box to display this application on the Types tab in the Object Explorer.
- 3. In the Object Explorer, on the Types tab, go to Application > Application Server Script.
- 4. In the Application Server Scripts panel, select the script called **Application\_PreNavigate**.
- 5. On the Edit menu, choose **Delete Record**.

If you want to make additional changes to your application, you first need to close and then reopen Siebel Tools.

## <span id="page-3-0"></span>**Removing the Business Object (SQL Server)**

To remove the business object

- 1. In Siebel Tools, in the Object Explorer, on the Types tab, select **Business Object**.
- 2. In the Business Object panel, select the Business Object called **VTS\_SPID**.
- 3. On the Types tab, go to Business Object > Business Object Component. The Business Object Component panel for the VTS\_SPID Business Object opens.
- 4. In the Business Object Component panel, right-click the component called **VTS\_SPID** and select **Delete Record**.

## <span id="page-3-1"></span>**Removing the CX\_VTSSPID table (SQL Server)**

To remove the CX\_VTSSPID table

- 1. In Siebel Tools, in the Object Explorer, on the Types tab, select **Table**.
- 2. In the Table panel, right-click the table called **CX\_VTSSPID** and select **Delete Record**.
- 3. Log on to the Siebel database with the Siebel user.
- 4. Run the following command:
- select \* from user\_views where view\_name = 'CX\_VTSSPID';
- 5. If a row is returned, run the following command: drop view CX VTSSPID;
- 6. Run the following command:
- select \* from user\_tables where table\_name = 'CX\_VTSSPID\_TAB';
- 7. If a row is returned, run the following command: drop table CX\_VTSSPID\_TAB;

## <span id="page-3-2"></span>**Removing the project (SQL Server)**

To remove the Precise Interpoint project

- 1. In Siebel Tools, in the Object Explorer, on the Types tab, select **Project**.
- 2. In the Projects panel, search for the Precise Interpoint project.
- 3. Make the project inactive.